# **国土交通省**

# **船員職業安定業務管理システム**

# **利用ガイド(求職者編)**

**第 1 版**

### 船員職業安定業務管理システム 利用ガイド (求職者編)

<span id="page-1-0"></span>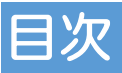

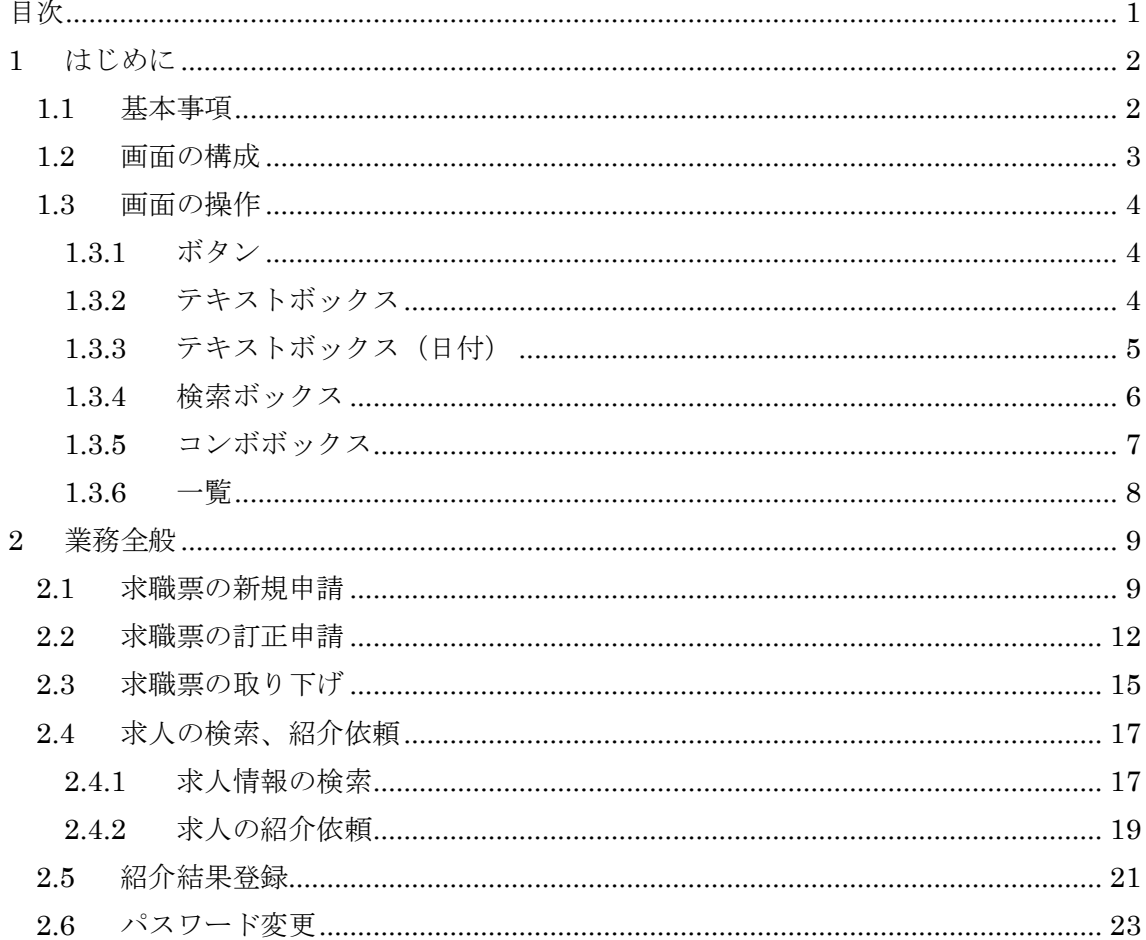

# <span id="page-2-0"></span>**1** はじめに

本マニュアルは、「船員職業安定オンライン申請システム(以下「本システム」という。)」 の求職申請を行う方法を説明した資料です。

# <span id="page-2-1"></span>**1.1** 基本事項

本マニュアルは以下の内容で構成されています。

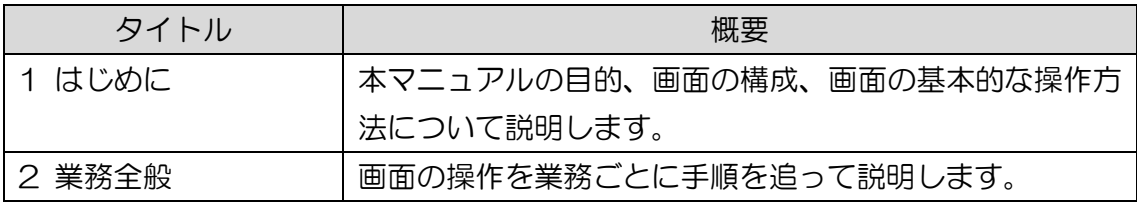

# <span id="page-3-0"></span>**1.2** 画面の構成

本システムでブラウザに表示する画面レイアウト及び画面の操作について以下に示し ます。

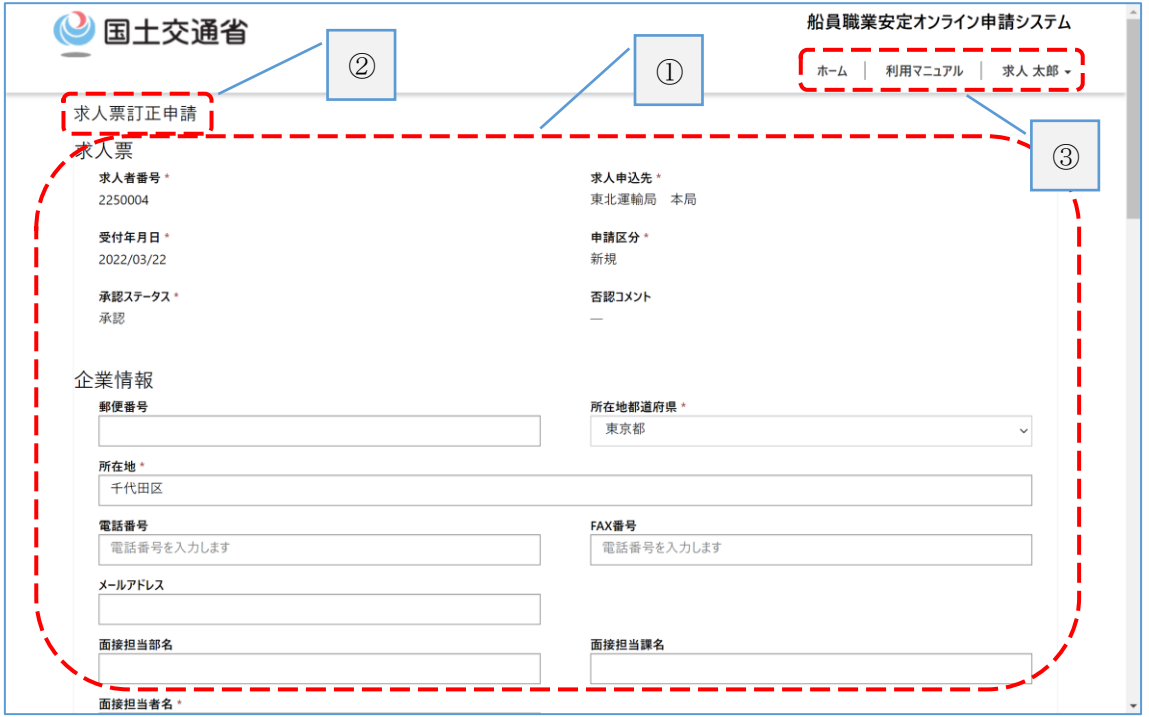

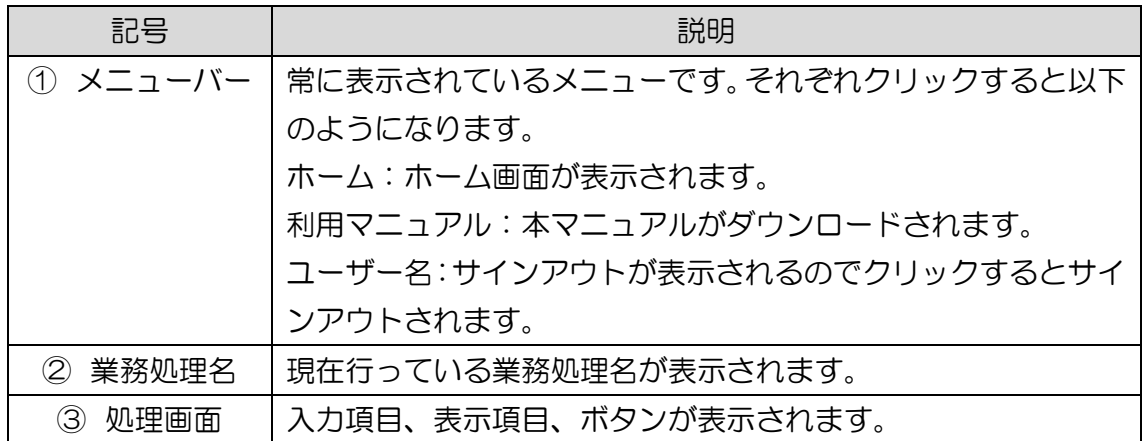

## <span id="page-4-0"></span>**1.3** 画面の操作

### <span id="page-4-1"></span>**1.3.1** ボタン

マウスでクリックして下さい。

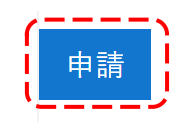

### <span id="page-4-2"></span>**1.3.2** テキストボックス

枠の中にマウスカーソルを合わせ、直接キーボードより入力して下さい。

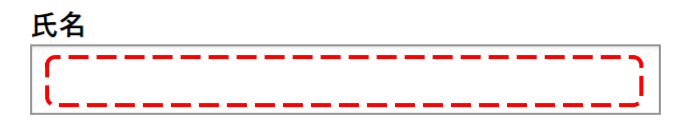

### <span id="page-5-0"></span>**1.3.3** テキストボックス(日付)

### ■直接入力する場合

枠の中にマウスカーソルを合わせ、直接キーボードより日付を入力して下さい。

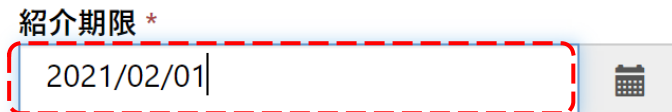

■カレンダーから設定する場合

① 枠の右にある「カレンダー」ボタンをクリックしてください。

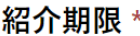

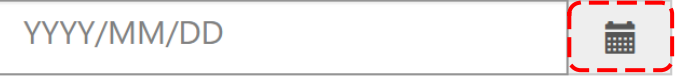

② カレンダーが表示されます。

カレンダーから日付を選択すると日付が設定されます。

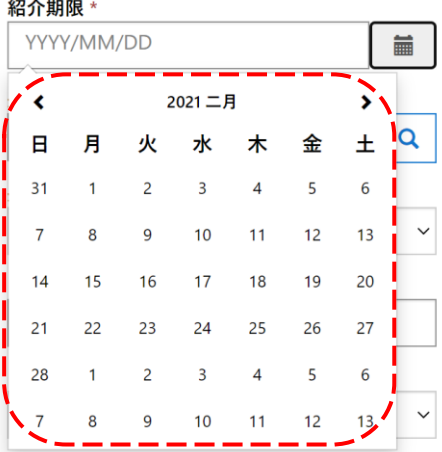

### <span id="page-6-0"></span>**1.3.4** 検索ボックス

■値を設定する場合

① 枠の右にある「検索」ボタンをクリックして下さい。

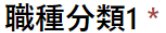

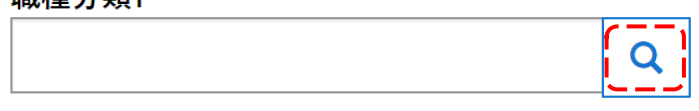

② レコードの検索ウィンドウが表示されます。

リストから設定したい値を選択し、「選択」ボタンをクリックして下さい。 選択した値が設定されます。

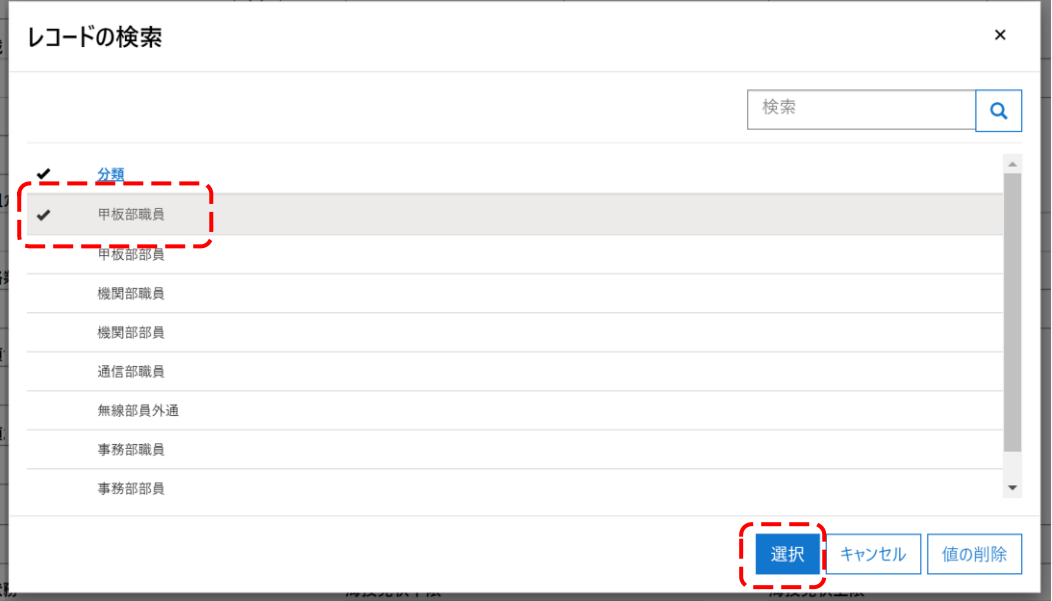

■値を削除する場合

枠の右にある「×」ボタンをクリックして下さい。

### 職種分類1 \*

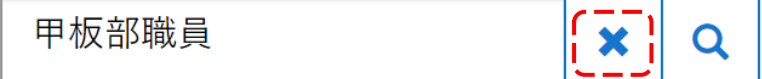

### <span id="page-7-0"></span>**1.3.5** コンボボックス

① 枠の右にある「∨」をクリックして下さい。

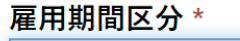

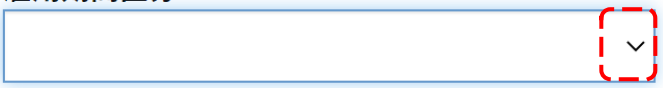

### ② リストが表示されます。

リストの中から選択すると選択した値が設定されます。

雇用期間区分 \*

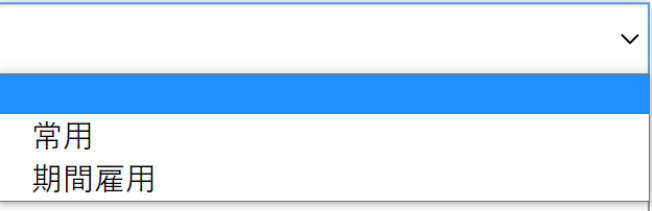

### <span id="page-8-0"></span>**1.3.6** 一覧

#### ■一行分の詳細表示

① 詳細表示した行の左の番号をクリックして下さい。

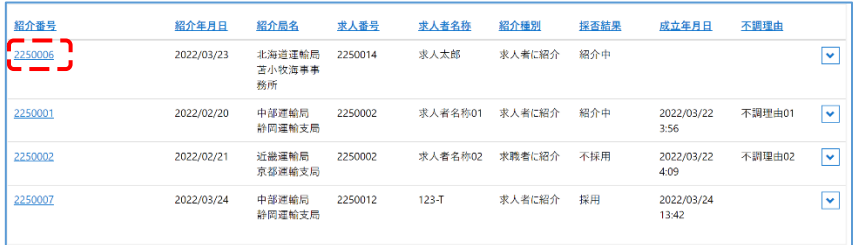

② 詳細情報がウィンドウに表示されます。

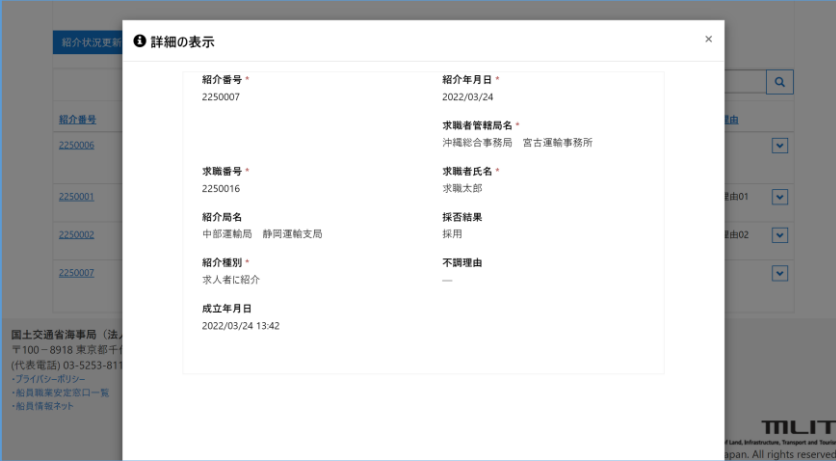

■メニュー表示

- ① 右の「V」ボタンをクリックして下さい。
- ② 各種メニューが表示されます。
	- メニューをクリックするとそのメニューの機能が使用できます。
	- メニューの内容は一覧により異なります。

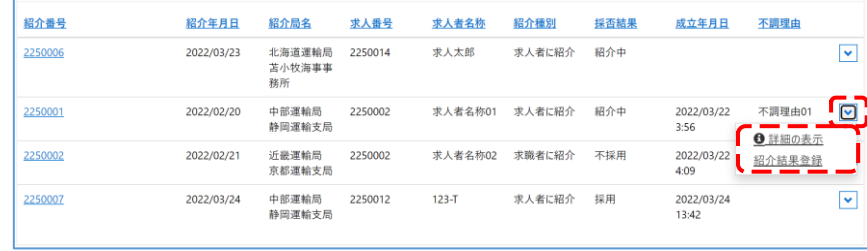

<span id="page-9-0"></span>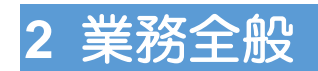

## <span id="page-9-1"></span>**2.1** 求職票の新規申請

求職票の新規申請方法について説明します。

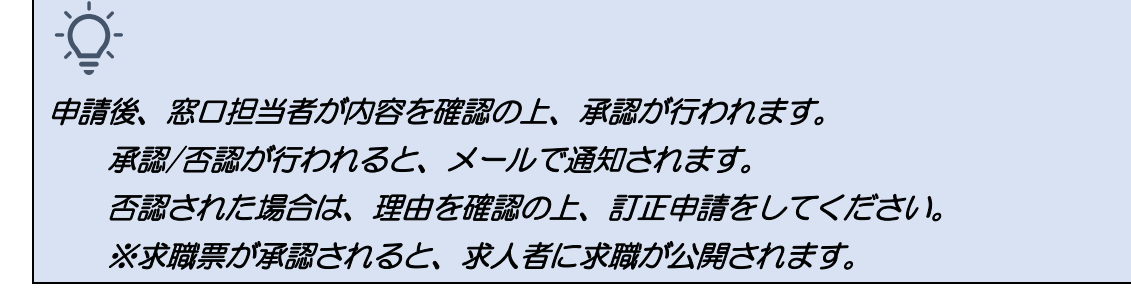

#### ■トップページ画面

①「求職票新規申請」ボタンをクリックして下さい。

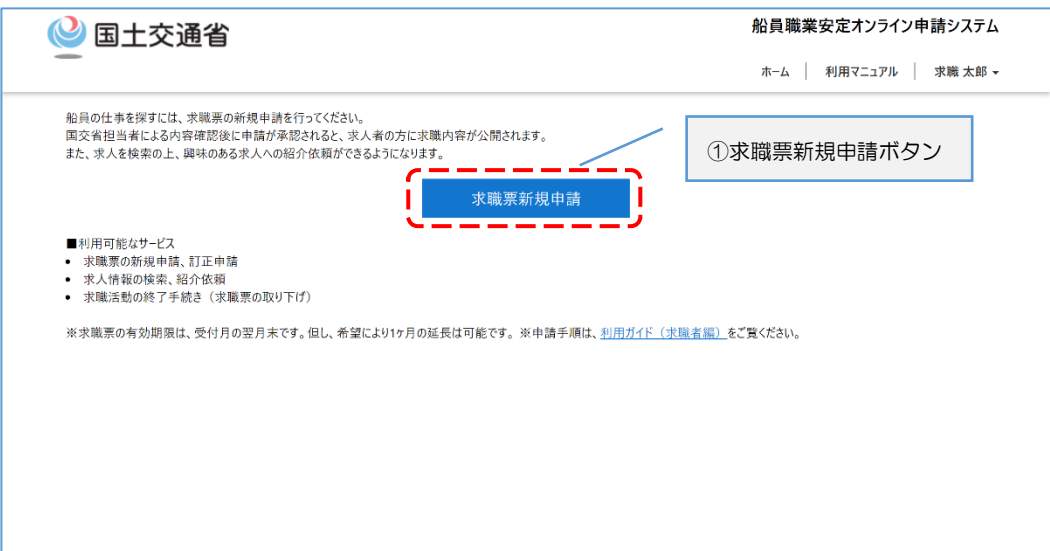

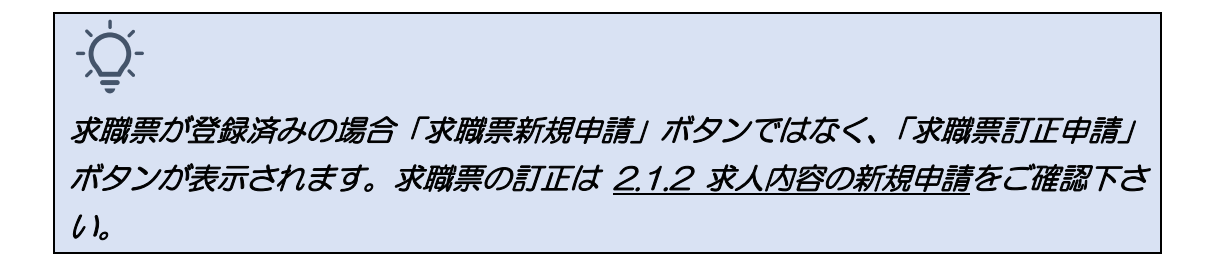

### ■求職票新規申請画面

- ① 求職票情報を入力して下さい。
- ② 氏名・連絡先を入力して下さい。

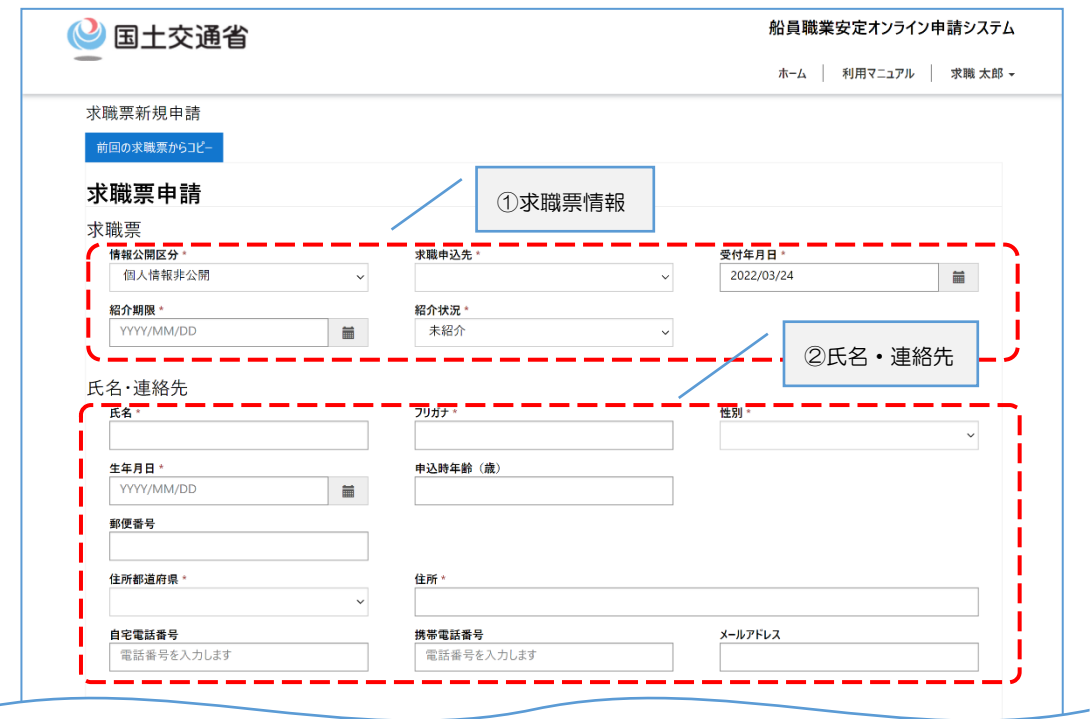

- ③ 「履歴等」を入力して下さい。
- ④ 「希望条件」を入力して下さい。
- ⑤ 「申請」ボタンをクリックして下さい。

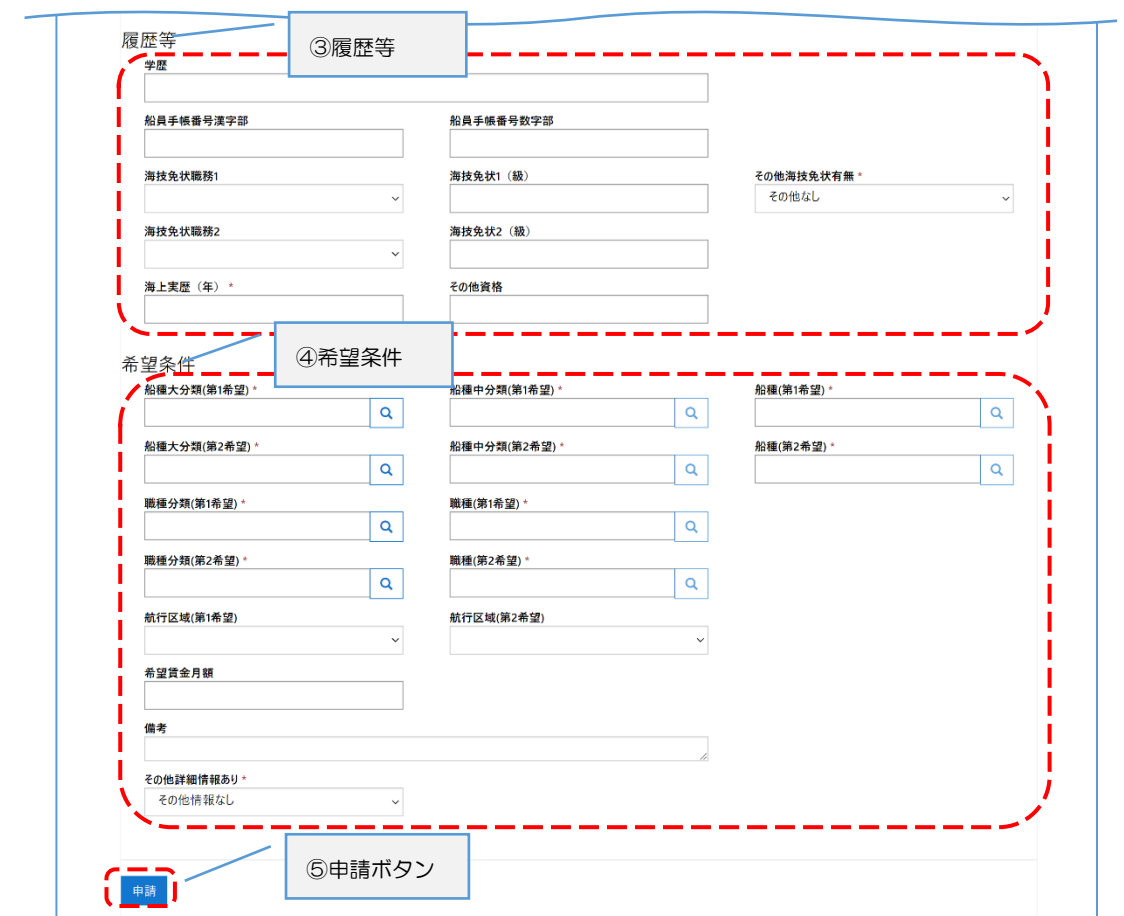

 $\alpha$ 

# <span id="page-12-0"></span>**2.2** 求職票の訂正申請

求職票の訂正申請方法について説明します。

訂正申請をすると、承認完了まで求職が非公開状態になります。

### ■トップページ画面

① 「求職票訂正申請」ボタンをクリックして下さい。

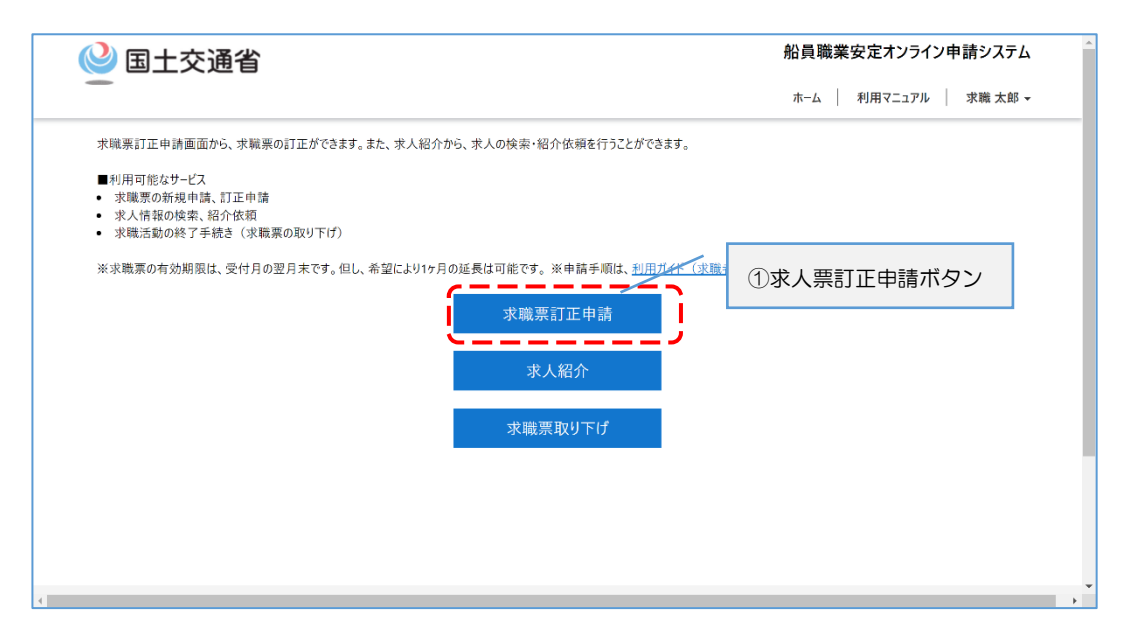

#### ■求職票訂正申請画面

- ① 「求職票」を入力して下さい。
- ② 「氏名・連絡先」を入力して下さい。
- ③ 「履歴等」を入力して下さい。

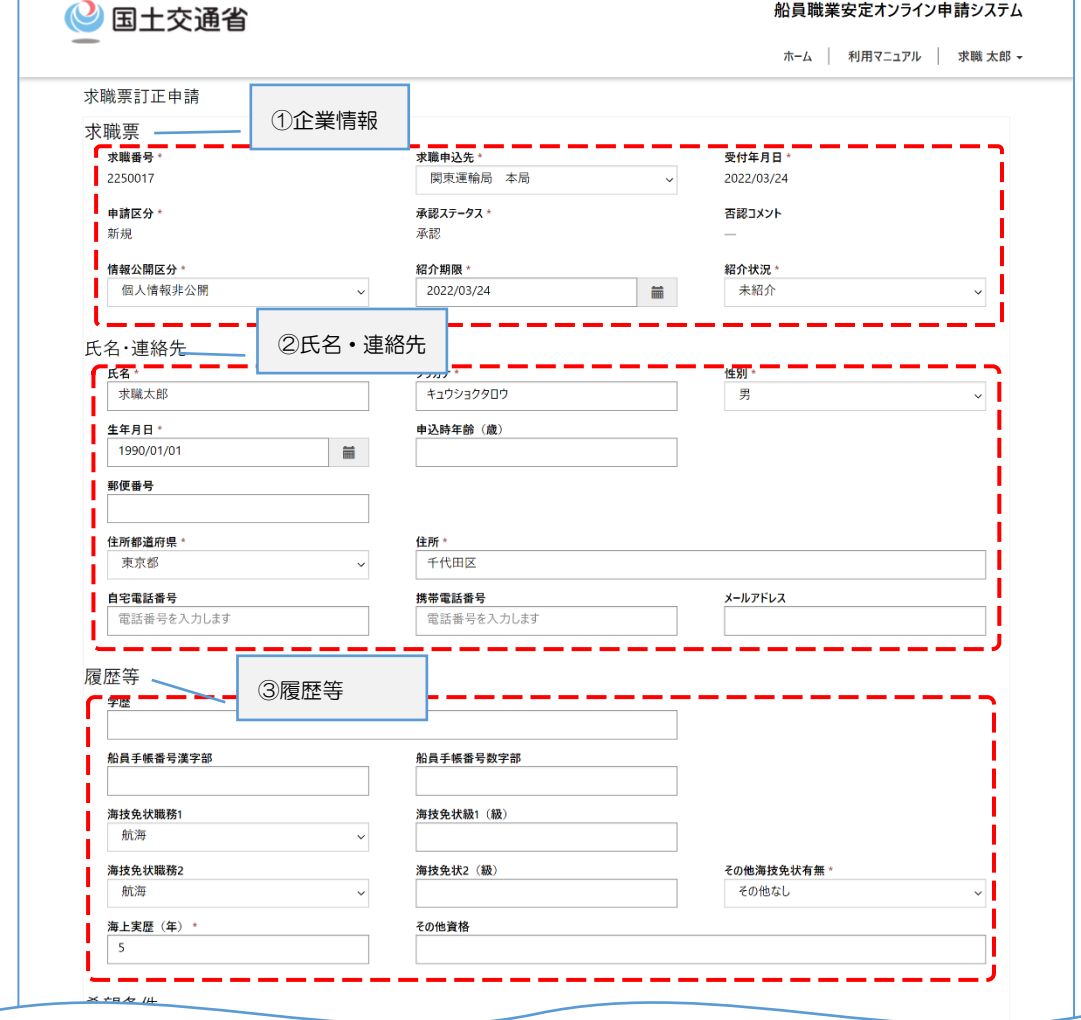

- ④ 「希望条件」を入力して下さい。
- ⑤ 「申請」ボタンをクリックして下さい。

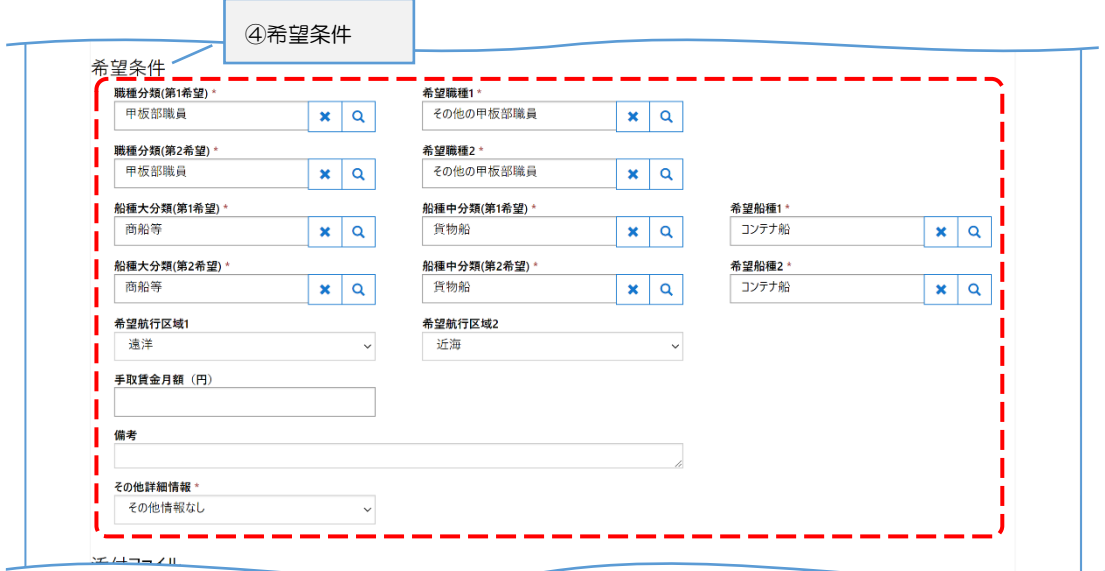

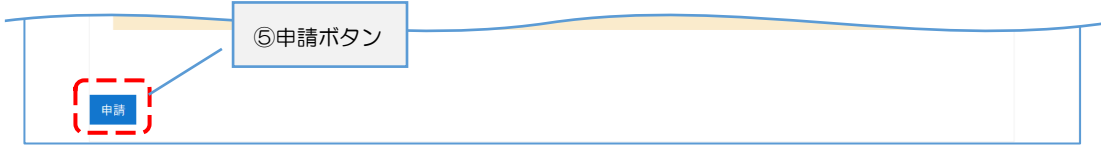

# <span id="page-15-0"></span>**2.3** 求職票の取り下げ

求職票の取り下げ方法について説明します。

### ■トップページ画面

① 「求職票取り下げ」ボタンをクリックして下さい。

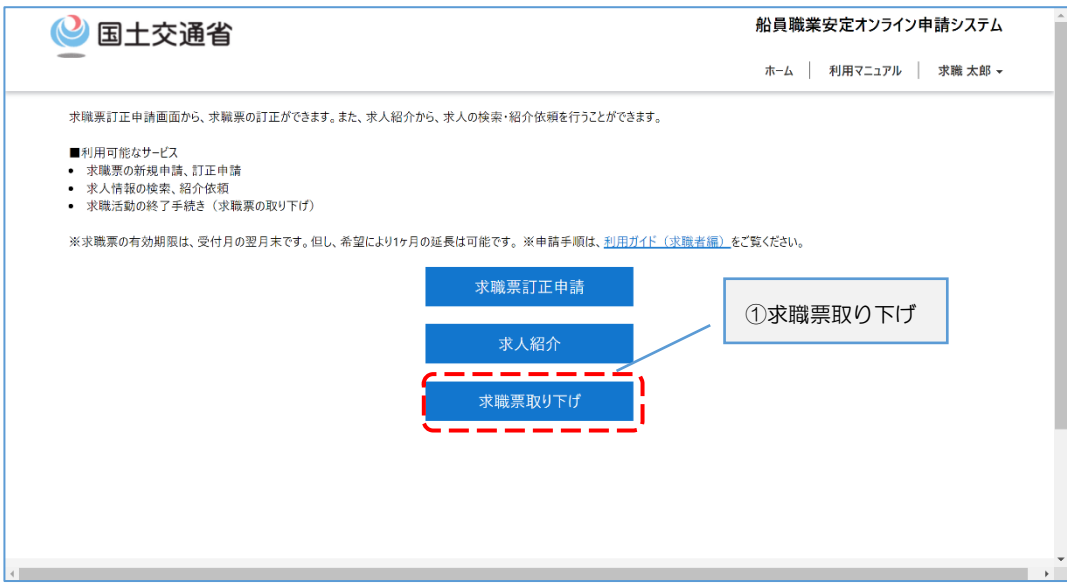

### ■求職票取り下げ画面

① 「取り下げ」ボタンをクリックして下さい。

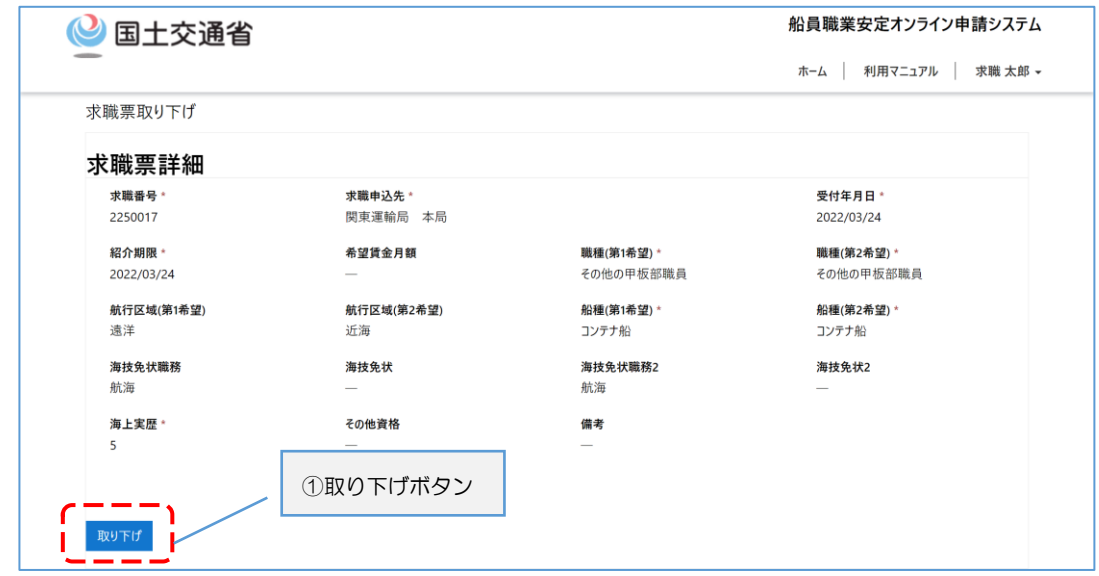

② 「取り下げの確認」メッセージが表示されます。

取り下げる場合は「OK」ボタン、取り下げない場合は「キャンセル」ボタンをク リックして下さい。

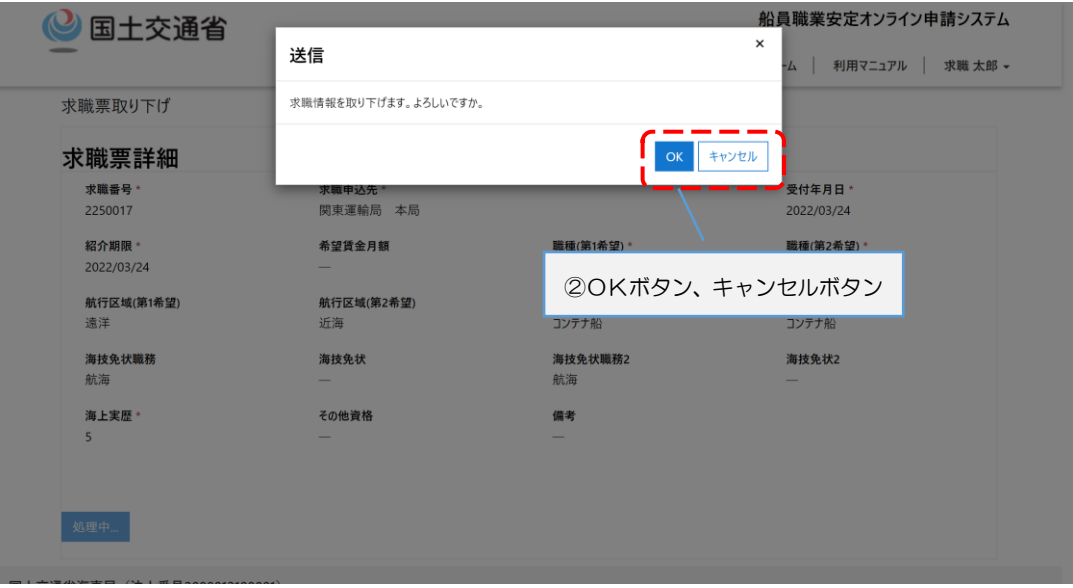

# <span id="page-17-0"></span>**2.4** 求人の検索、紹介依頼

求人情報の検索方法と、求人の紹介依頼の方法について説明します。

### <span id="page-17-1"></span>**2.4.1** 求人情報の検索

### ■トップページ画面

① 「求人紹介」ボタンをクリックして下さい。

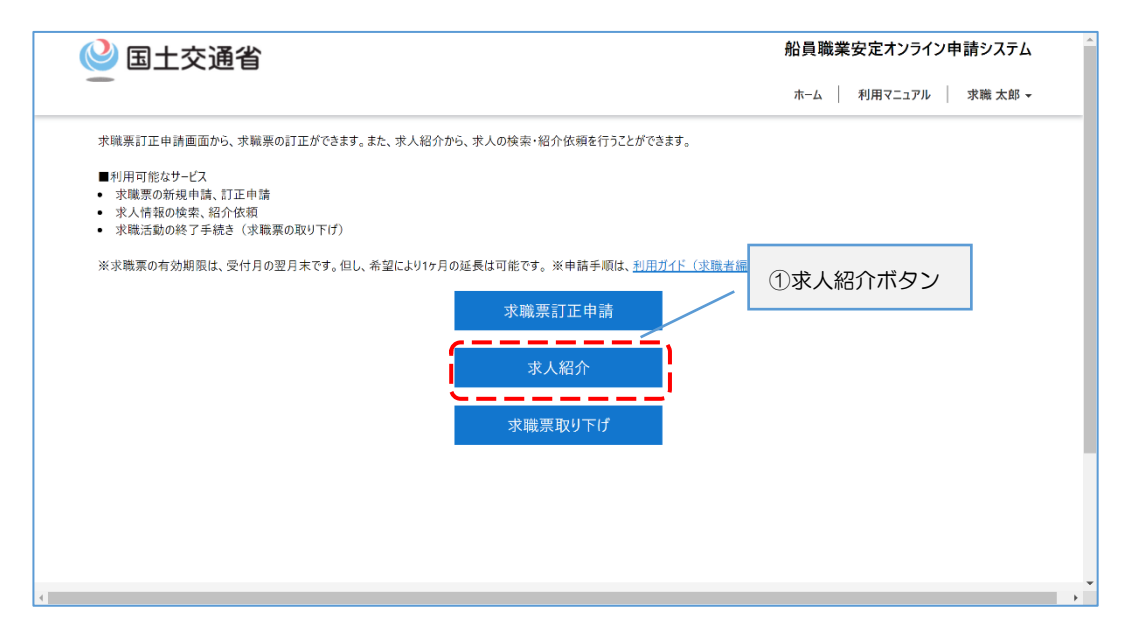

### ■求人紹介依頼画面

画面が表示されると全ての求人情報が表示されます。 ここでは求人の検索方法を説明します。

#### A) フィルタ条件を指定する

① フィルタ条件から検索したい条件を選択・入力して下さい。

② 「検索」ボタンをクリックして下さい。

### B) 検索ワードを指定する

- ① 検索ワード枠に検索したい文言を入力して下さい。
- ② 「検索(ルーペ)」ボタンをクリックして下さい。

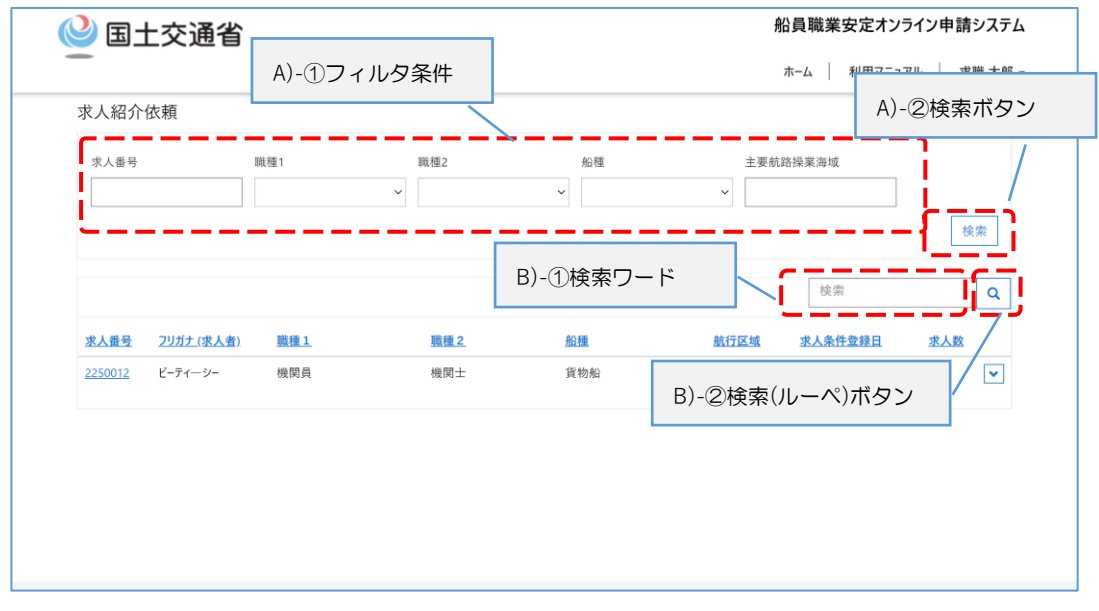

### <span id="page-19-0"></span>**2.4.2** 求人の紹介依頼

### ■求人紹介依頼画面

求人の紹介依頼する手順を説明します。 求人情報の検索方法については 2.3.1 求人情報の検索をご参照下さい。

- ① 紹介依頼したい求人情報の右の「V」ボタンをクリックして下さい。
- ② 「紹介依頼」をクリックして下さい。

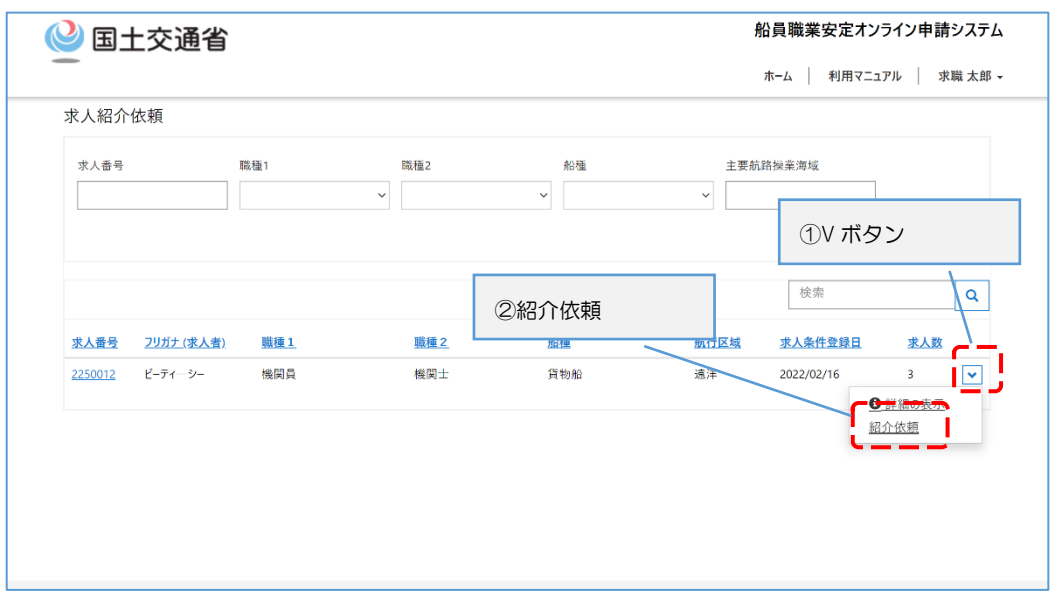

③ 「求人内容」ウィンドウが開きます。 「紹介依頼」ボタンをクリックして下さい。

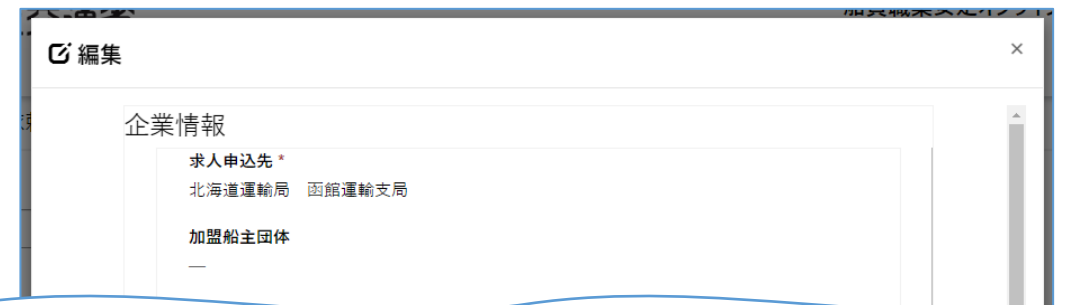

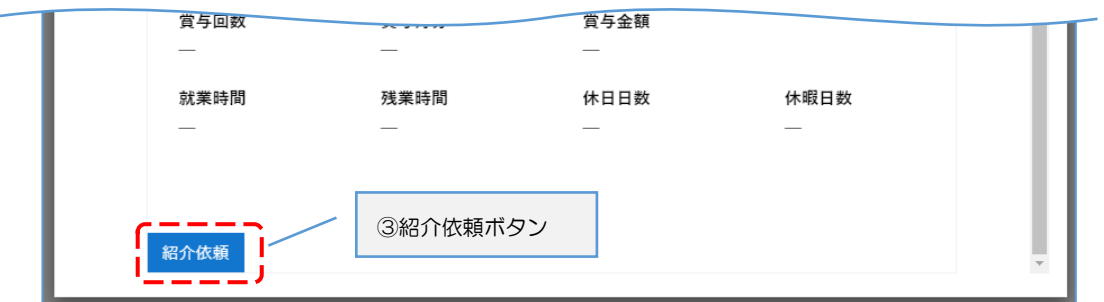

④ 「紹介依頼確認」メッセージが表示されます。 紹介依頼をする場合は「OK」ボタン、しない場合は「キャンセル」ボタンをクリッ クして下さい。

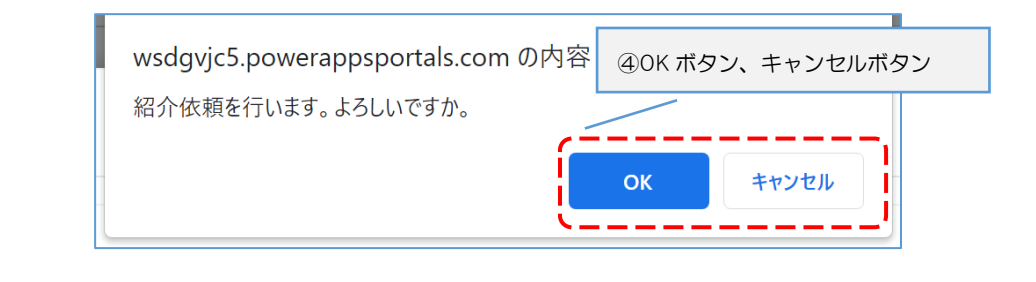

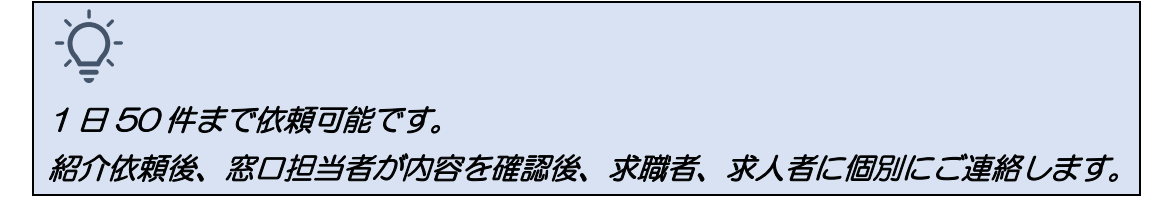

## <span id="page-21-0"></span>**2.5** 紹介結果登録

紹介結果の登録方法について説明します。

紹介の採否が決定次第、ご登録をお願いします。

### ■トップページ画面

① 「求職票訂正申請」ボタンをクリックして下さい。

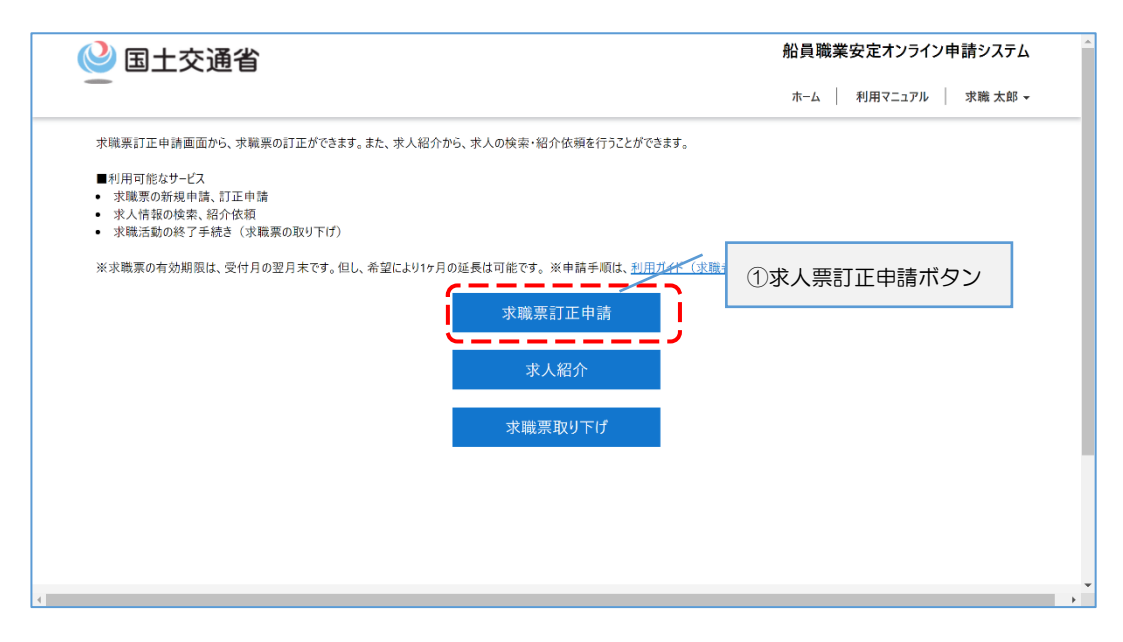

#### ■求職票訂正申請画面

- ① 紹介状況一覧から紹介結果登録したい紹介状況の右の「V」ボタンをクリックして 下さい。
- ② 「紹介結果登録」をクリックして下さい。

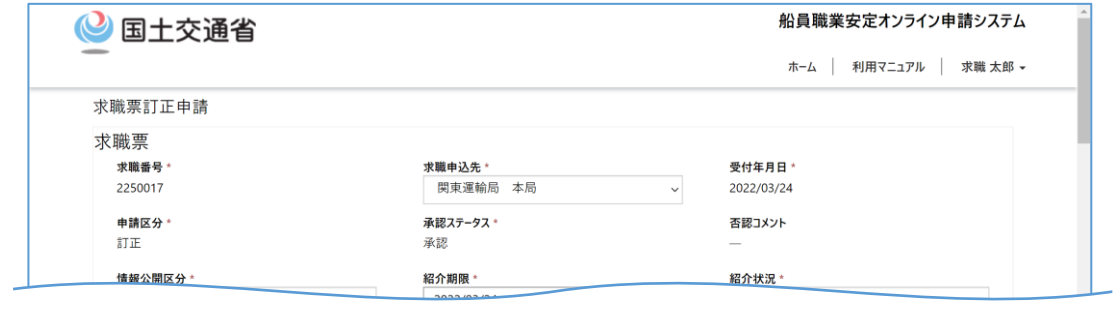

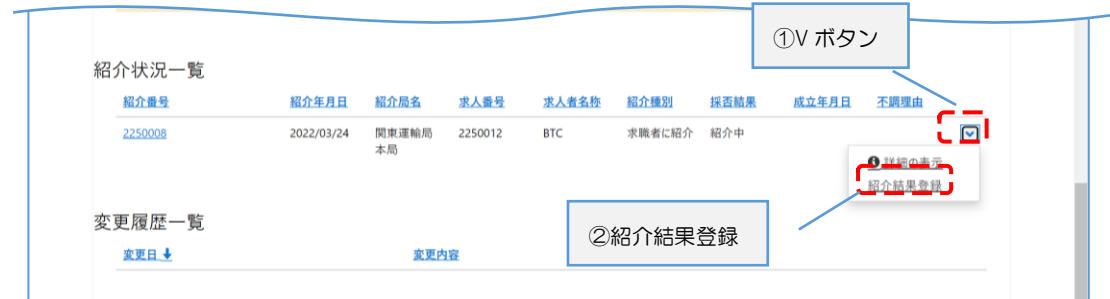

- ③ 紹介結果情報を入力して下さい。
- ④ 「紹介結果登録」ボタンをクリックして下さい。

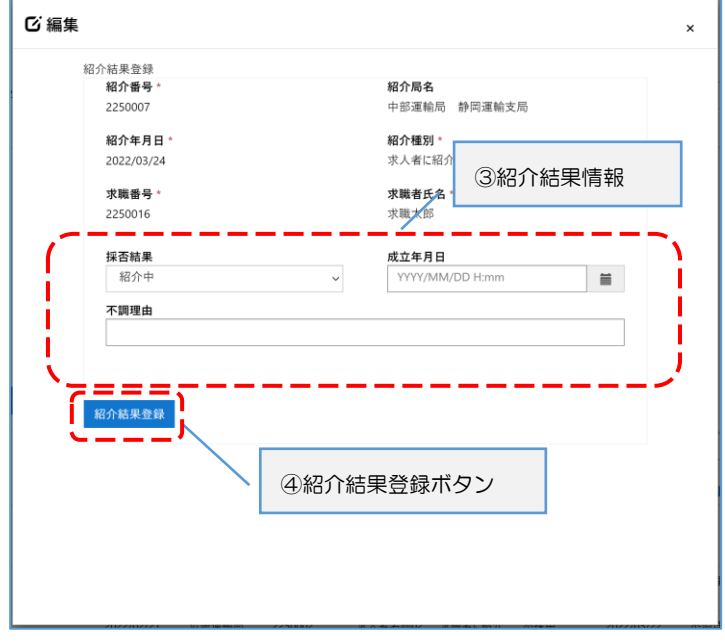

# <span id="page-23-0"></span>**2.6** パスワード変更

パスワードを変更する方法について説明します。

### **■トップページ画面**

① 「ログイン」をクリックして下さい。

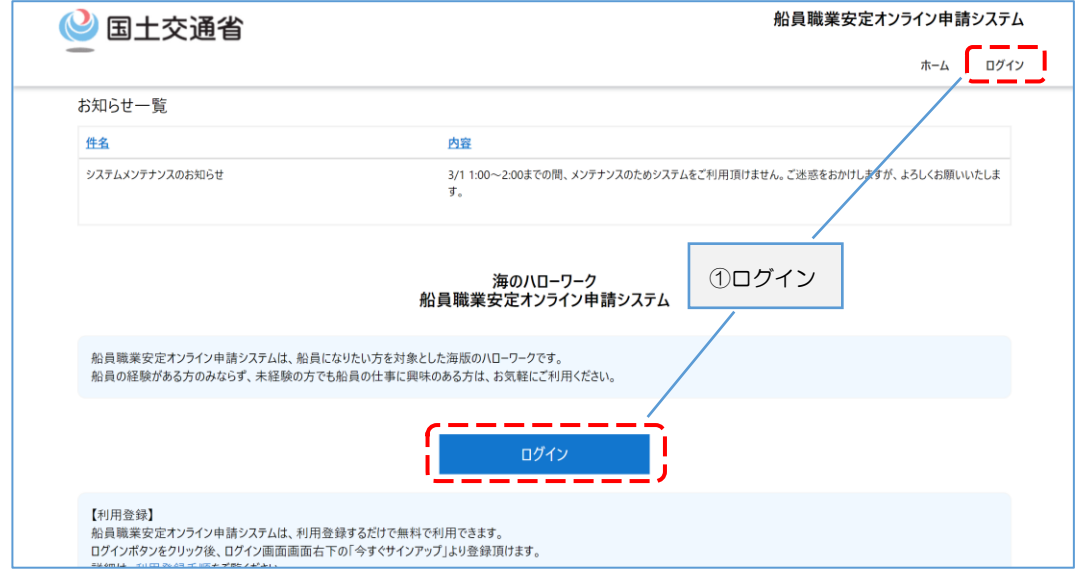

### ■ログイン画面

① 「パスワードを忘れた場合」をクリックして下さい。

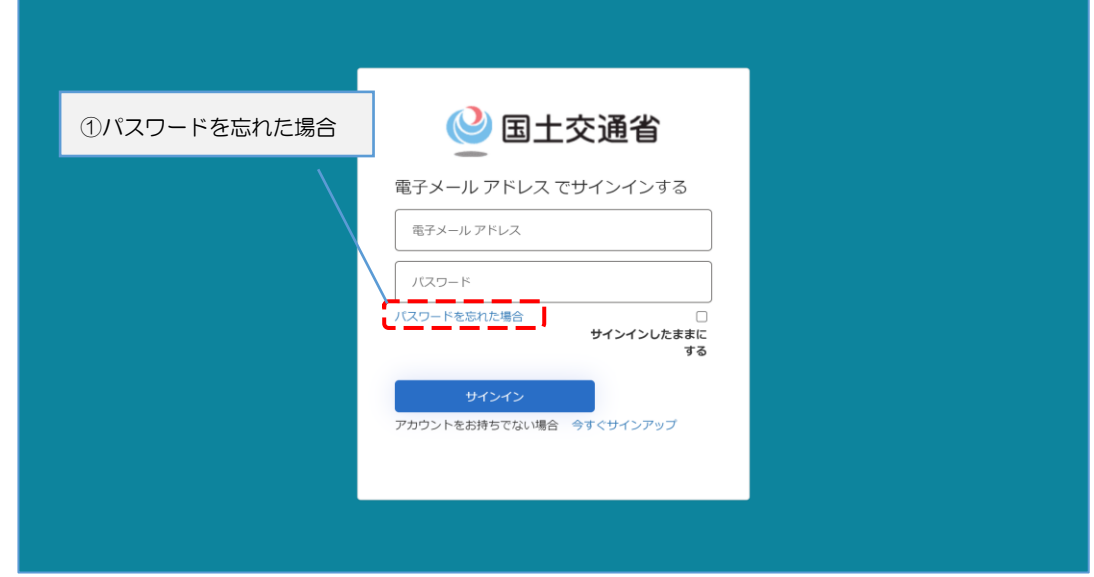

#### ■確認コード送信画面

- ① 「メールアドレス」を入力して下さい。
- ② 「確認コードを送信」ボタンをクリックして下さい。

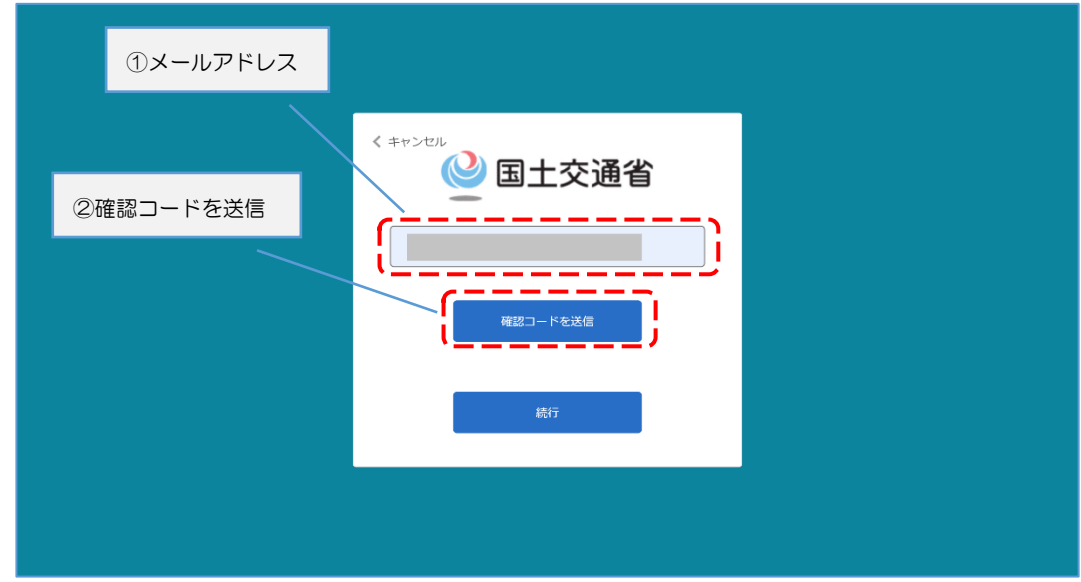

③ 入力したメールアドレスに送信されたメールのコードを確認して下さい。

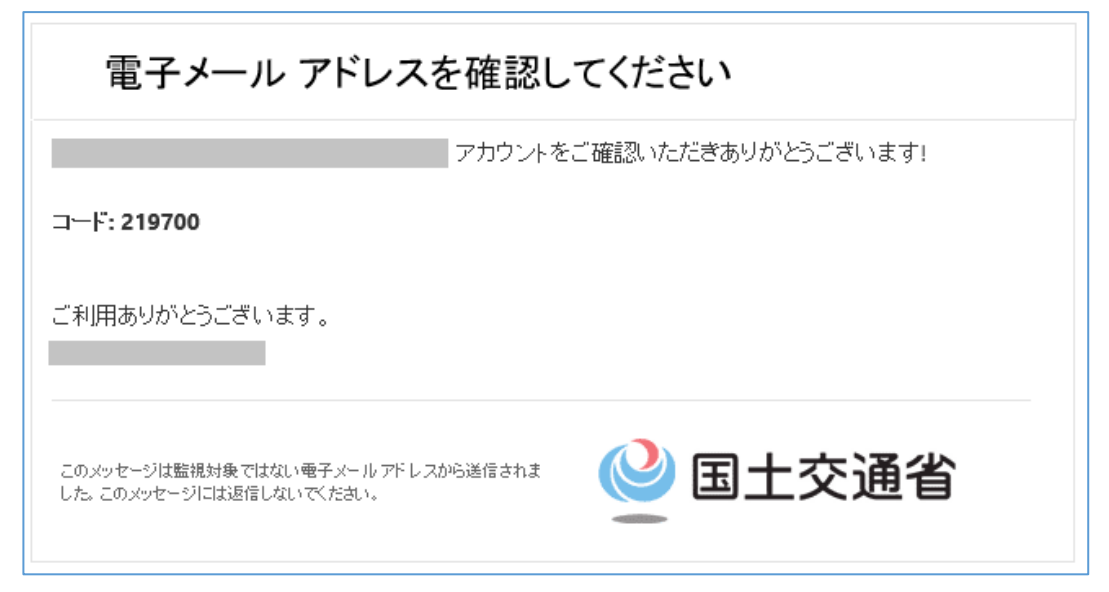

### ■確認コード入力画面

- ① 確認コード欄に送信されたコードを入力して下さい。
- ② 「コードの確認」ボタンをクリックして下さい。

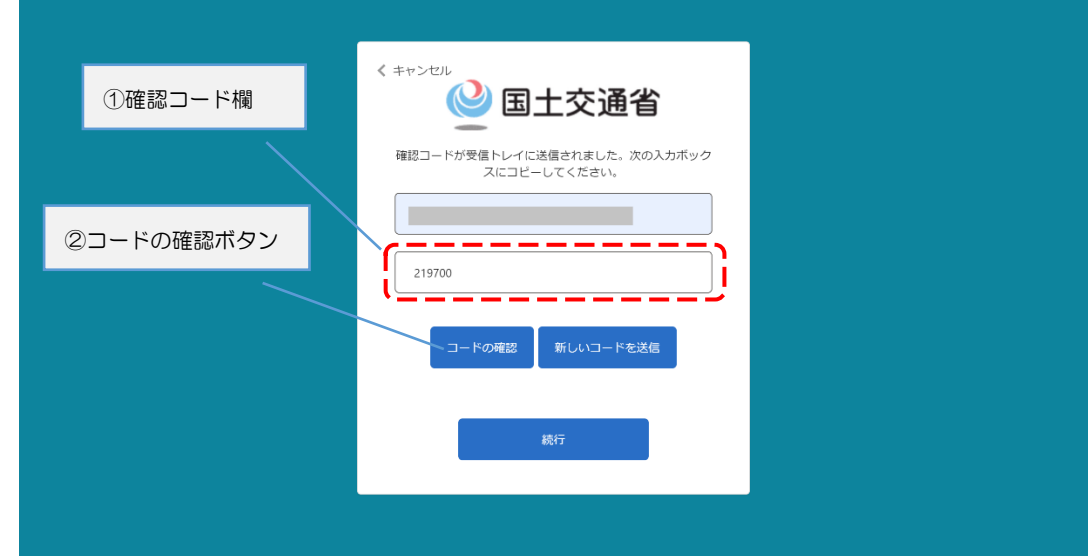

③ 「続行」ボタンをクリックして下さい。

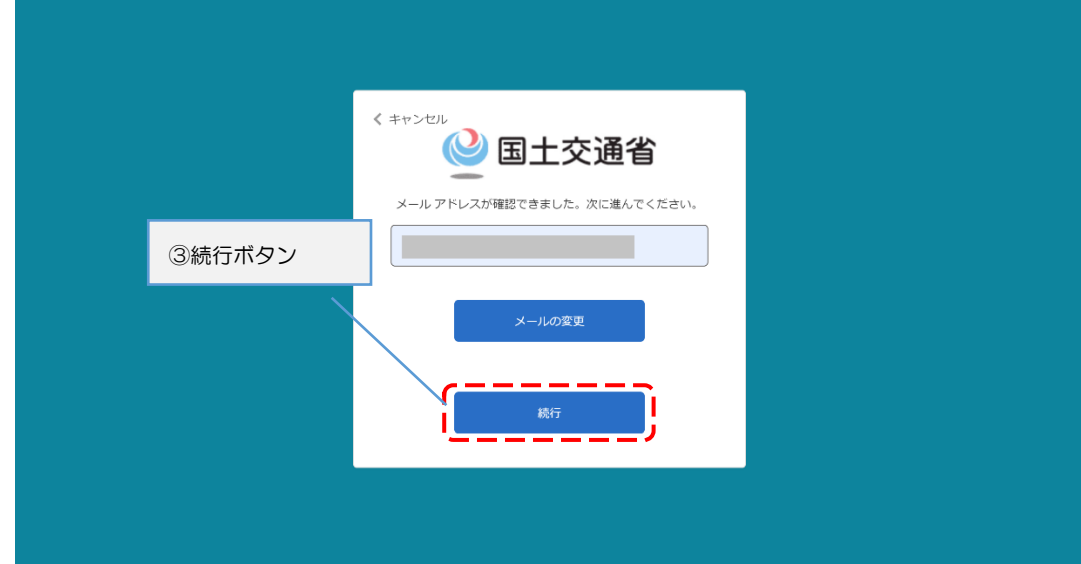

### ■新しいパスワード入力画面

- ① 新しいパスワードを入力して下さい。
- ② パスワードの確認入力をして下さい。
- ③ 「続行」ボタンをクリックして下さい。

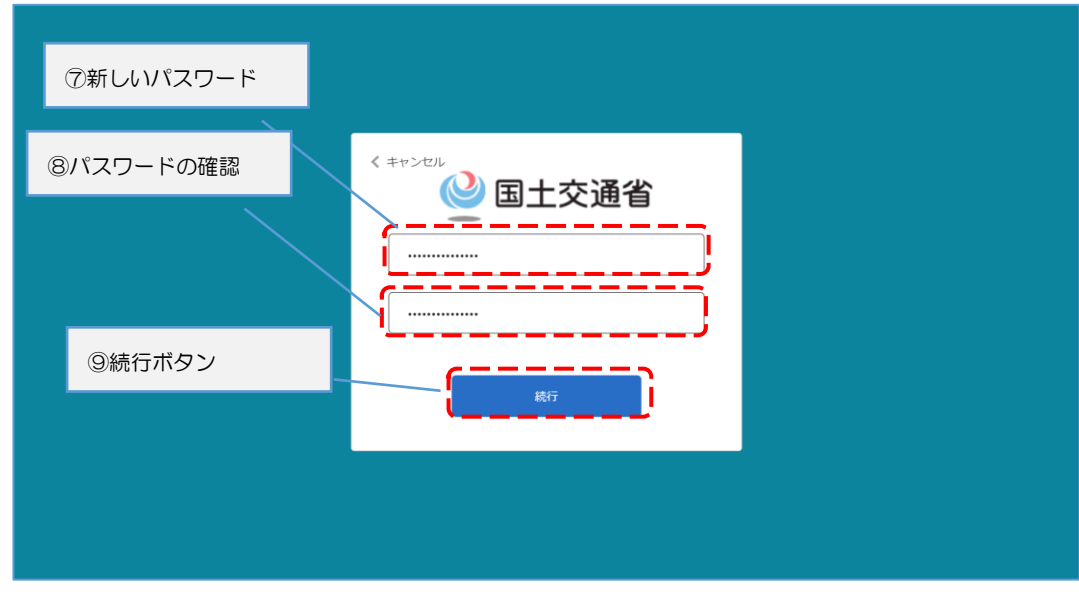

### ■ログイン画面

① パスワードの変更が完了すると最初のログイン画面に戻ります。

![](_page_26_Picture_59.jpeg)